# Инструкция по удаленному подключению к «Диск К:»

## 1. Технические требования

Для удаленного (вне территории Финуниверситета) использования информации расположенной на диске К: корпоративной сети необходимо наличие интернет подключения и RDP-клиента установленного на удаленном компьютере.

Минимальная версия ОС Windows 7SP1.

### 2. Порядок подключения к «диск К:»

- 1. Запустите WEB- браузер и введите в адресной строке адрес Web-сервера публикации «удаленных приложений» <https://rappwebaccessvm.fa.ru/RDWeb>
- 2. Укажите логин и пароль пользователя Финуниверситета

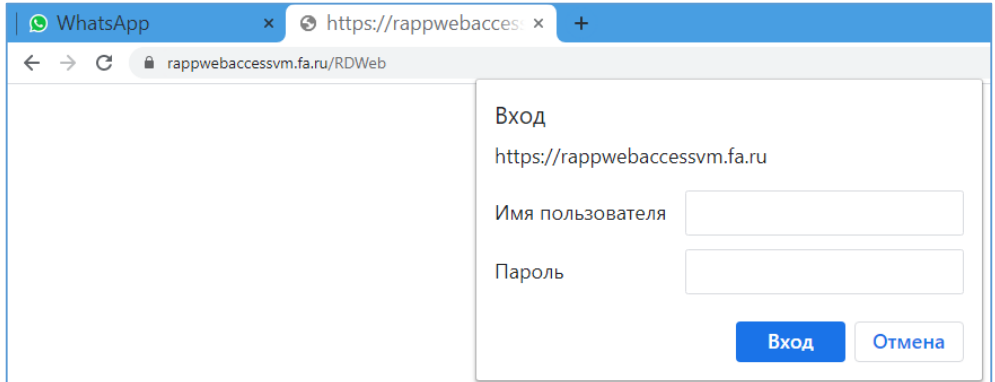

3. Подтвердите логин и пароль на следующей открывшейся странице.

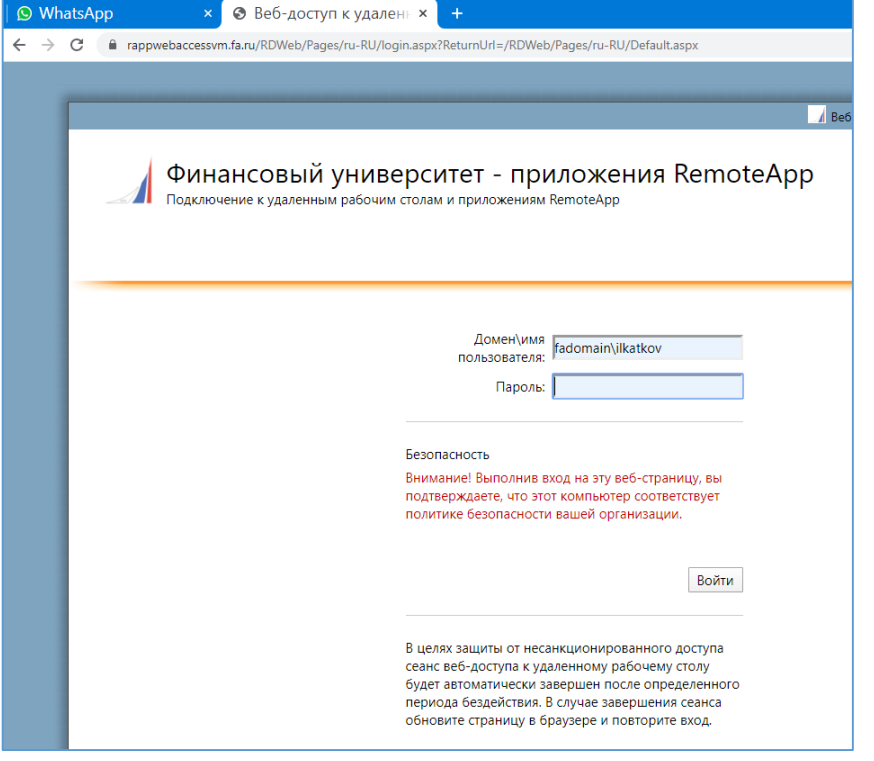

4. Среди списка опубликованных «удаленных приложений» выберите значок «Диск К» для доступа к информации файлового сервера «диск К» корпоративной сети Финуниверситета.

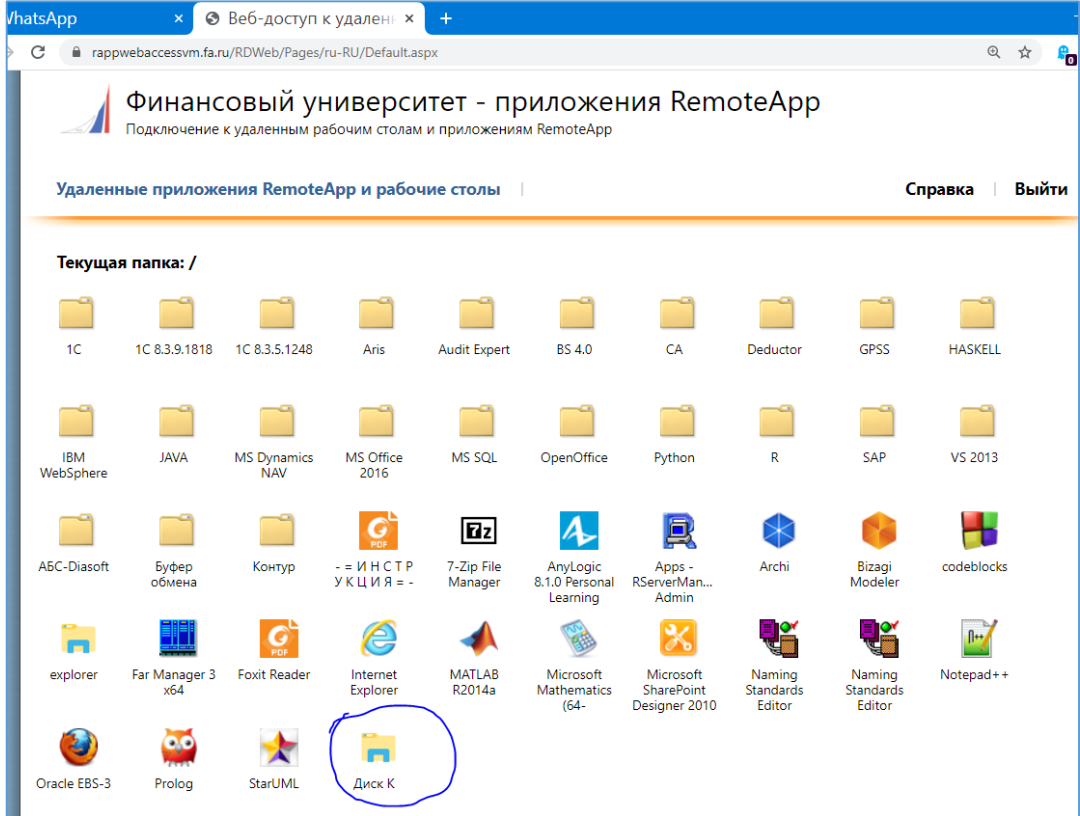

# 3. Просмотр содержимого и обмен информацией «диск К:»

5. В окне программы «Проводник» запущенном на сервере «удаленных приложений» отобразится содержимое диска К:. ( Окно web-браузера можно закрыть или свернуть).

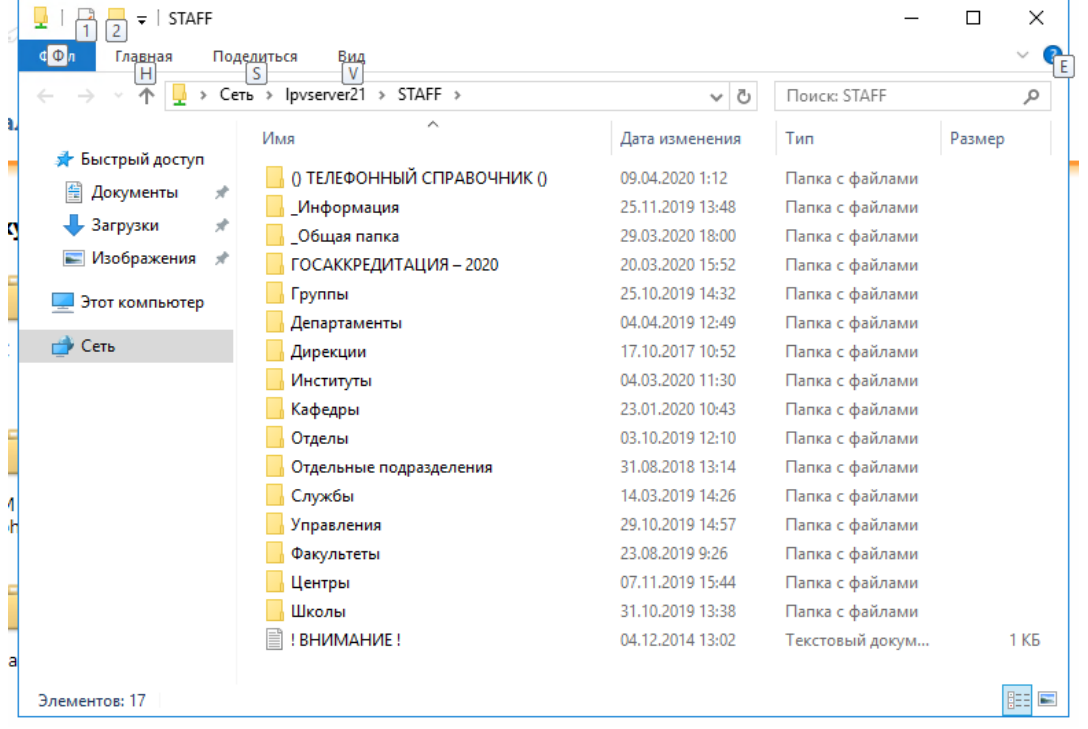

7.Для копирования информации на диск К: или с диска К: на локальный компьютер используйте стандартные команды «копировать»/ «вставить» окна программмы «проводник».

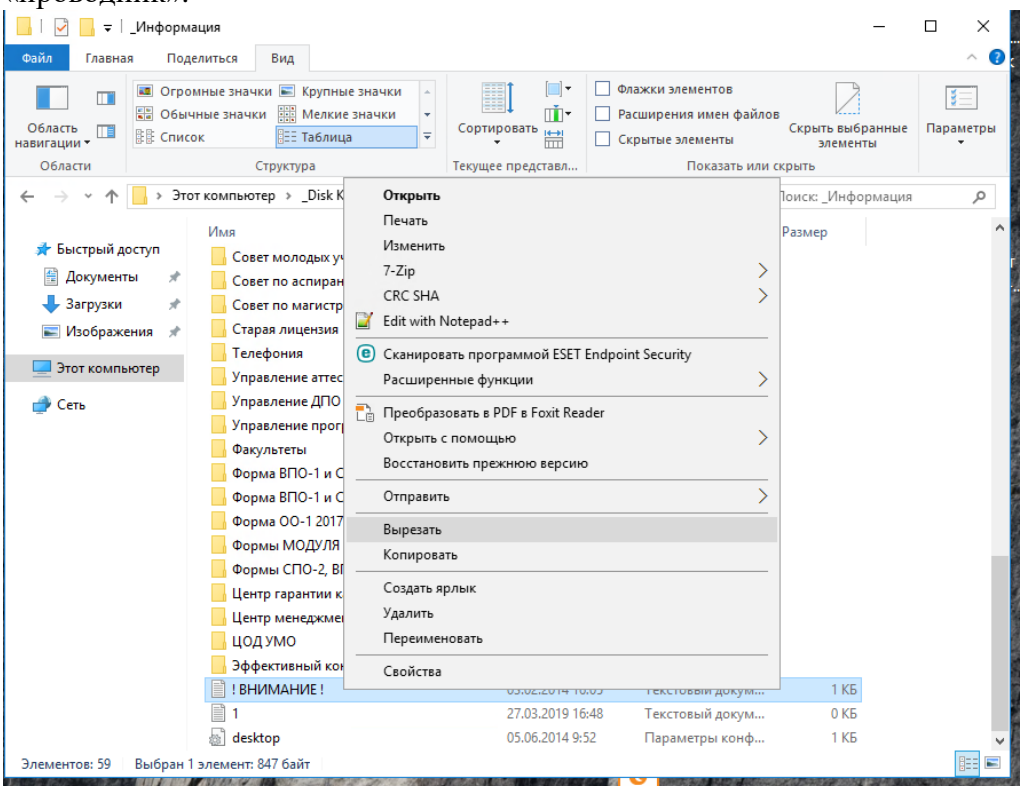

### 7.1 **Копирование и вставка файлов через «буфер обмена»**

Копирование и вставка файлов может осуществляется через «буфер обмена». То есть, чтобы поместить скопированный файл на локальный компьютер необходимо из меню «Пуск» на локальном компьютере запустить программу «проводник» и произвести операцию «вставить» в окне программы проводника.

#### 7.2 **Копирование и вставка файлов через «проброшенные диски»**

В окне программы «Проводник», запущенной на сервере «удаленных приложений» отображаются ссылки на локальные диски Вашего компьютера.

Значки дисков вашего компьютера имеют названия вида «С на Comp1», «С на Comp2» ….

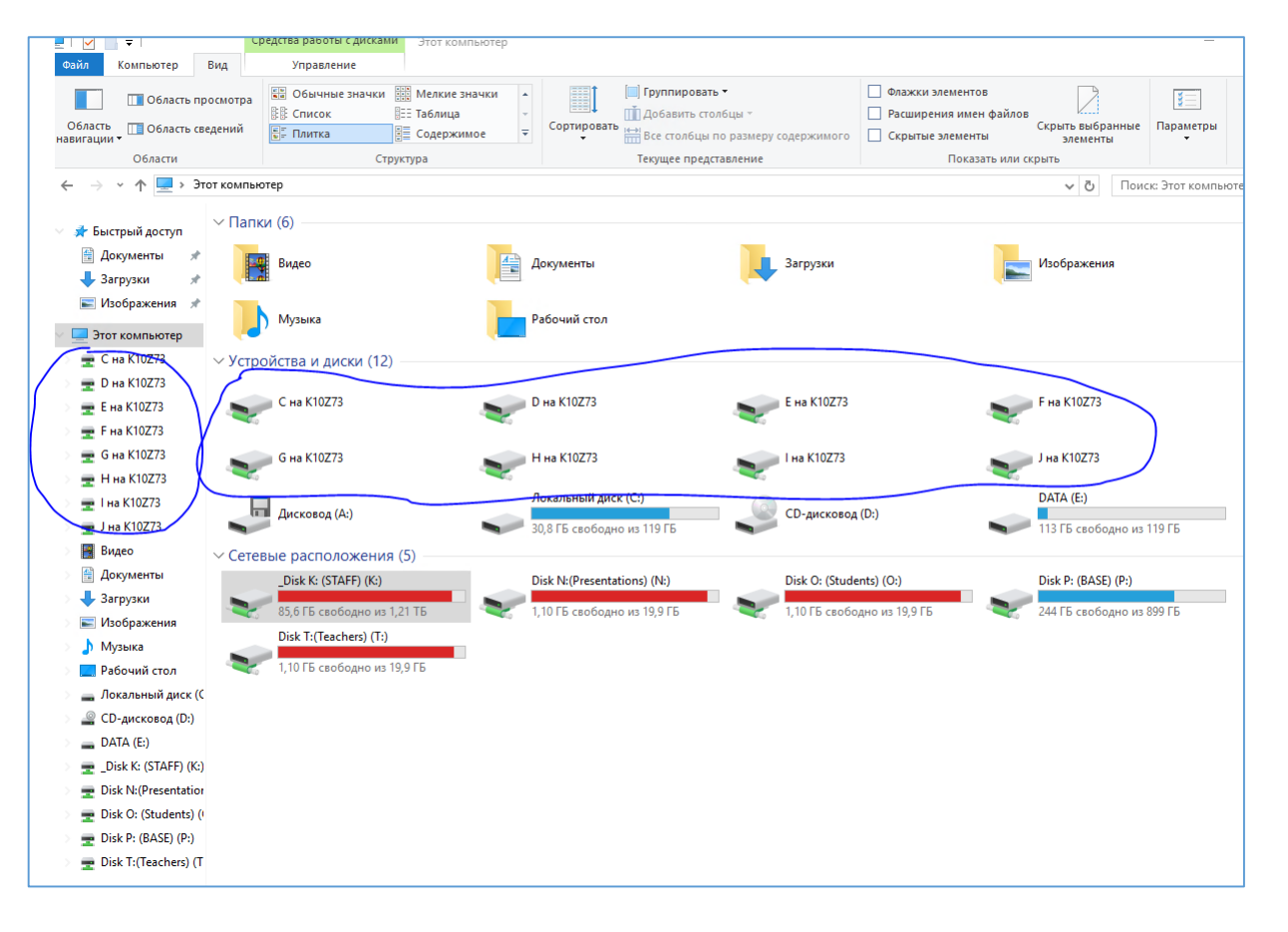

Вы можете так же выбирать данные значки для перемещении/копирования файлов на Ваш компьютер.

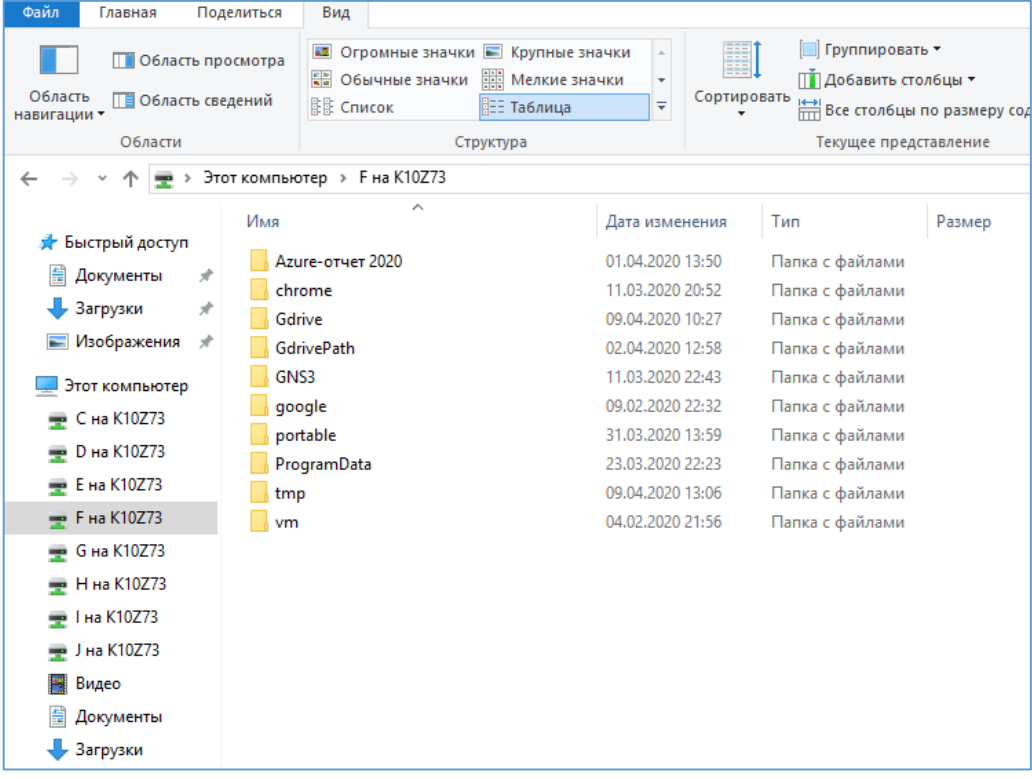

# 4. Редактирование файлов и запуск программ «диск К:»

При просмотре списков файлов папок диска К: в окне программы «Проводник», запущенной на сервере «удаленных приложений» Вы можете двойным щелчком ПКМ по файлу запускать приложение на сервере «удаленных приложений» для просмотра или редактирования файлов.

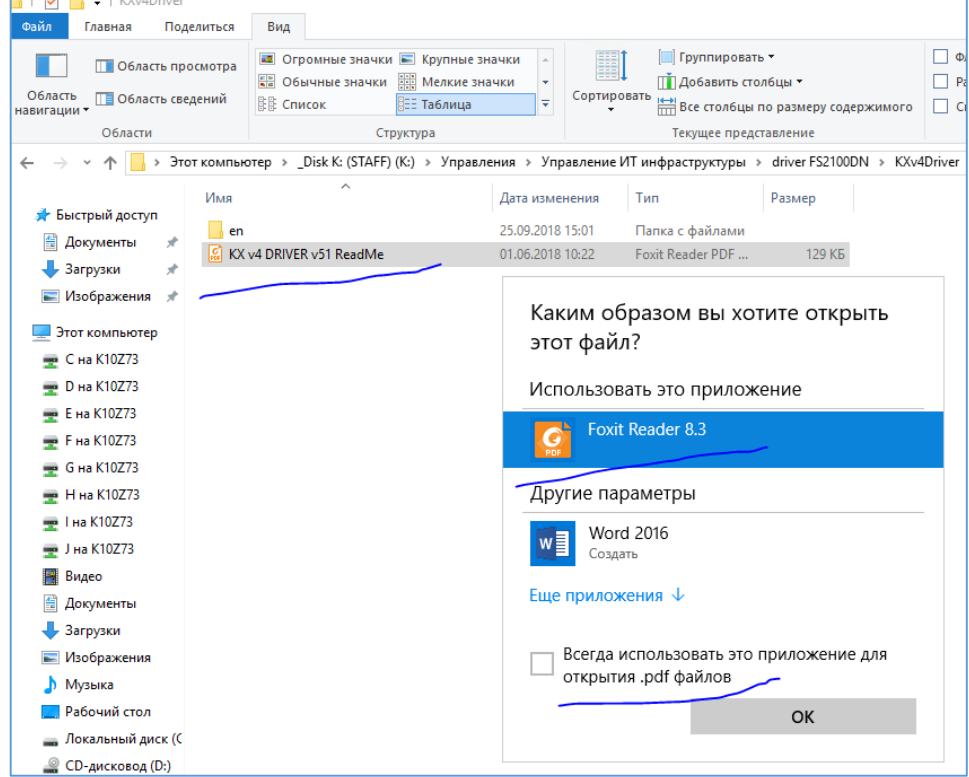

После завершения редактирования – документ сохраняется в исходном расположении (на диске К ).

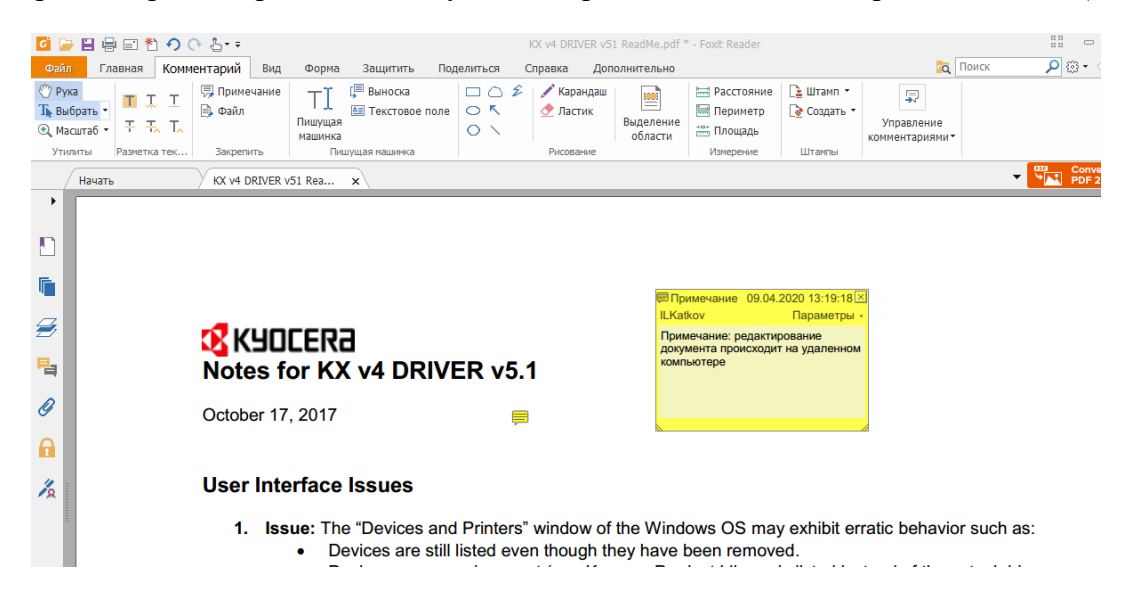

При использовании команды «Сохранить Как…» Вы имеете возможность выбрать для сохранения документа другую папку или диск. (Включая присоединенные диски Вашего компьютера).

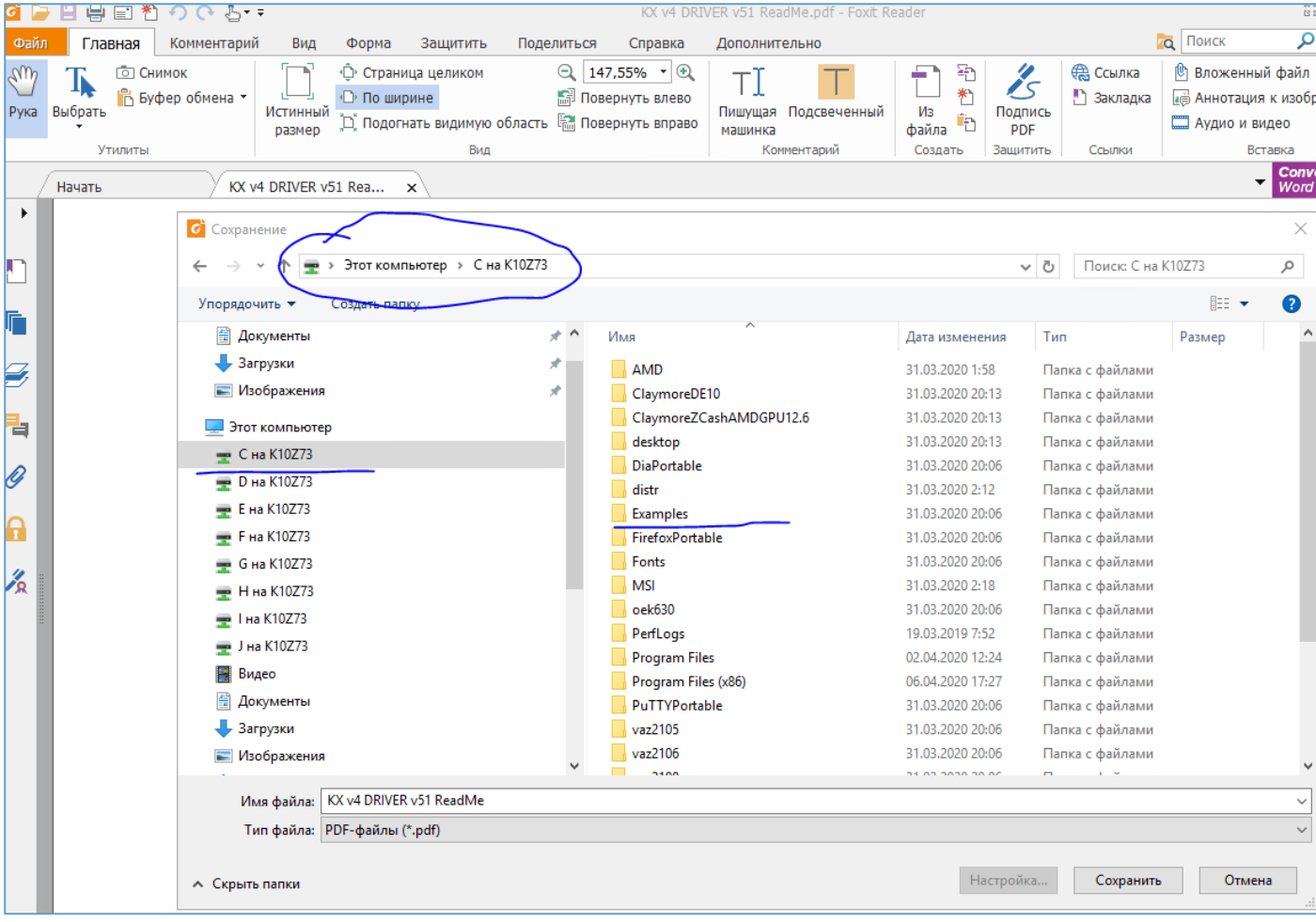